### 特定健診・特定保健指導従事者育成研修のライブ配信参加方法について

研修会のライブ配信は ZOOM ミーティングで行います。事前にこちらの「参加方法」を参 考に、受講環境を整えていただきますようお願いします。

(ここでは Windows10、Zoom アプリケーション版の動作を記載しています。)

### 事前準備

I

### Zoom ダウンロード

Zoom には、アプリケーション版とブラウザ版あります。アプリケーション版を推 奨しますが、会社のルール等で、アプリケーション版の利用が難しい場合は、ブラウ ザ版でも構いません。

◆アプリケーション版のダウンロード方法

①Zoom ホームページ[\(https://zoom.us/ja/download\)](https://zoom.us/ja/download)にアクセスし、

[ミーティング用 Zoom クライアント]の "ダウンロード"をクリックします。

②ダウンロードされた ZoomInstaller.exe を 実行して Zoom アプリをインストールします。

◆Zoom の接続テストなど、動作確認をして おくと安心です。

動作確認方法:詳細は Zoom の WEB [サイトをご確認ください\(https://zoom.us/test\)](https://zoom.us/test)

#### Zoom 招待および講義資料

・研修日の約 5 日前にメールをお送りします。

・メールには Zoom ミーティング ID・パスコードおよび資料のダウンロード用 URL が 書かれています。参加予定者以外には公開しないようお願いいたします。

・講義資料はダウンロード後、印刷するか、PC・タブレット等で閲覧してください。 ・講義資料の無断転載および複製は著作権の侵害となりますので取り扱いに充分にご 注意ください。

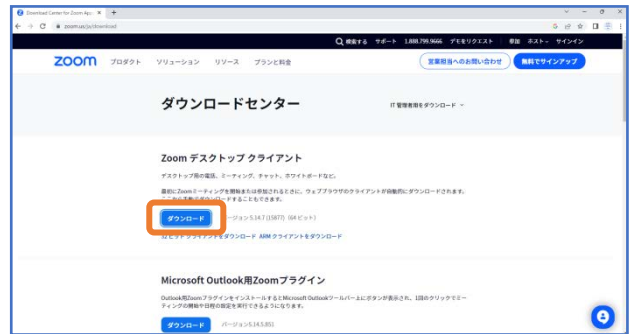

# 当日のご利用方法

### 開始時間

講義開始の 30 分前よりご利用いただけます。

(1日通して受講される場合、昼休憩時は退室いただいても、接続したままでもど ちらでも大丈夫です。)

## Zoom アプリアップデートとミーティングの参加

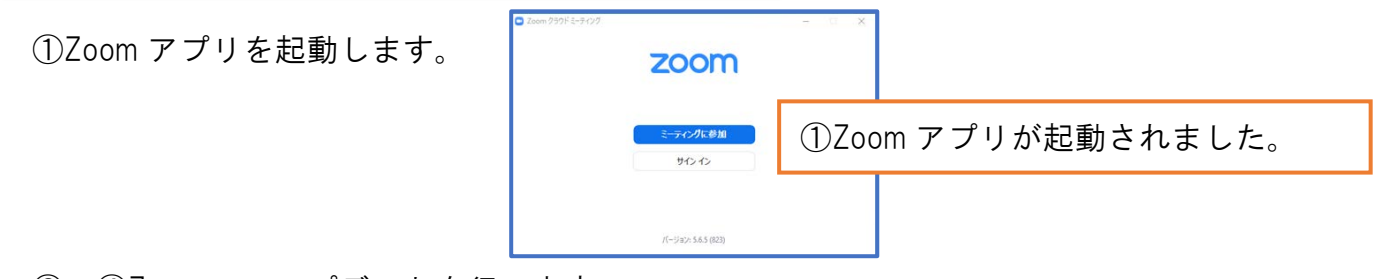

②~④Zoom のアップデートを行います。

(Zoom アプリ起動中のみアップデートできます)

※Zoom は頻繁にアップデートが行われます。最新バージョンでないと、一部機能 が使用できないことがあります。最新のバージョンか確認した上で参加してください。

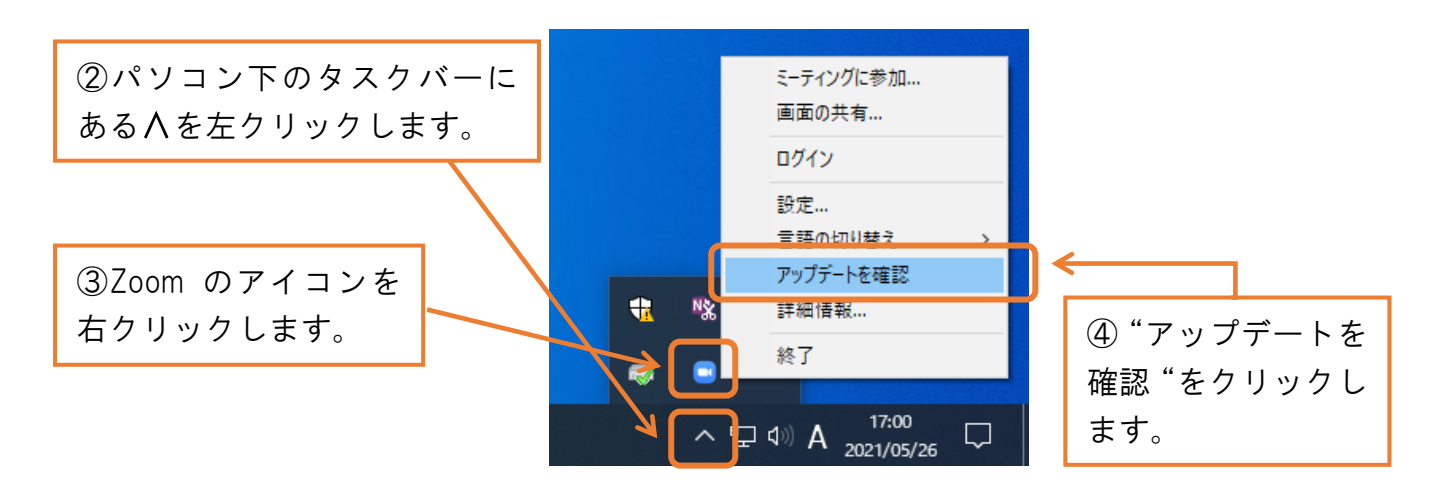

⑤"更新可能!"の場合

→"更新"をクリックして、更新してください。 "最新の状態を保っています"の場合  $\rightarrow$  6  $\sim$ 

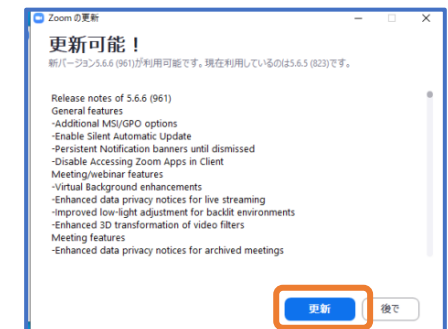

⑥ミーティングに参加をクリックします。 (本研修では"サインイン"は不要です)

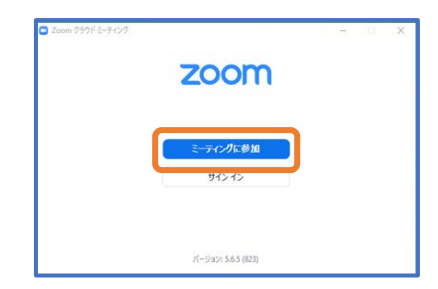

⑦~⑨ミーティングに参加するため、ミーティング ID と名前を入力して、"参加"を クリックします。

※お名前が申し込み内容と合致しない場合は、入室承認が出来ません。

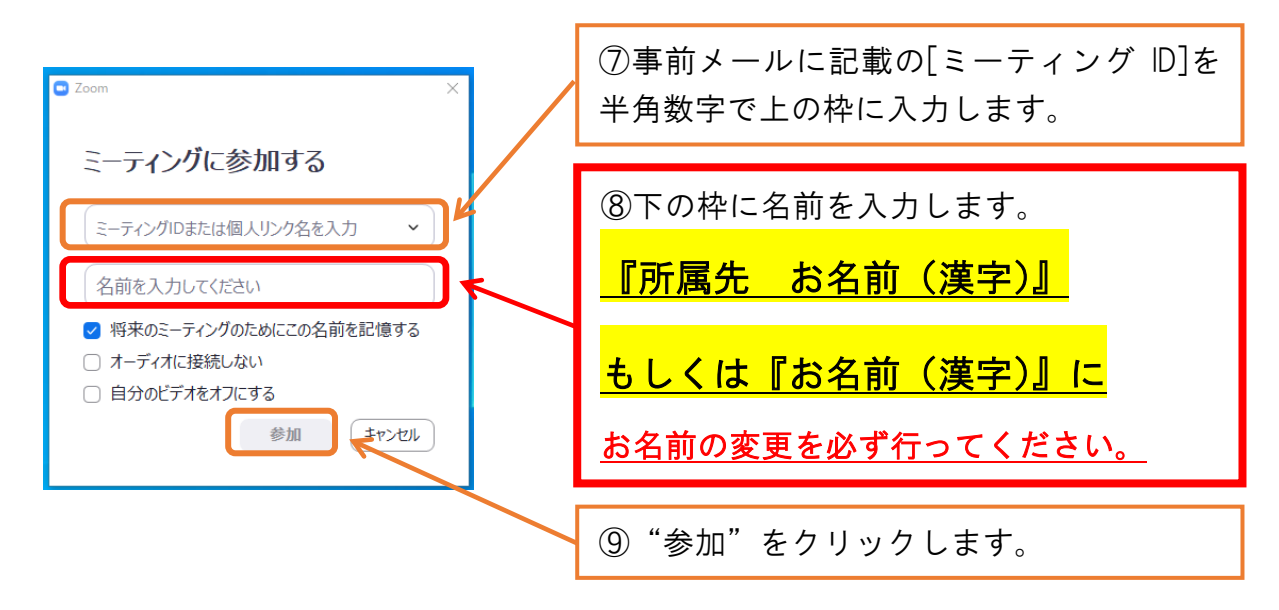

⑩~⑪ミーティングパスコード入力して、"ミーティングに参加する"をクリック。

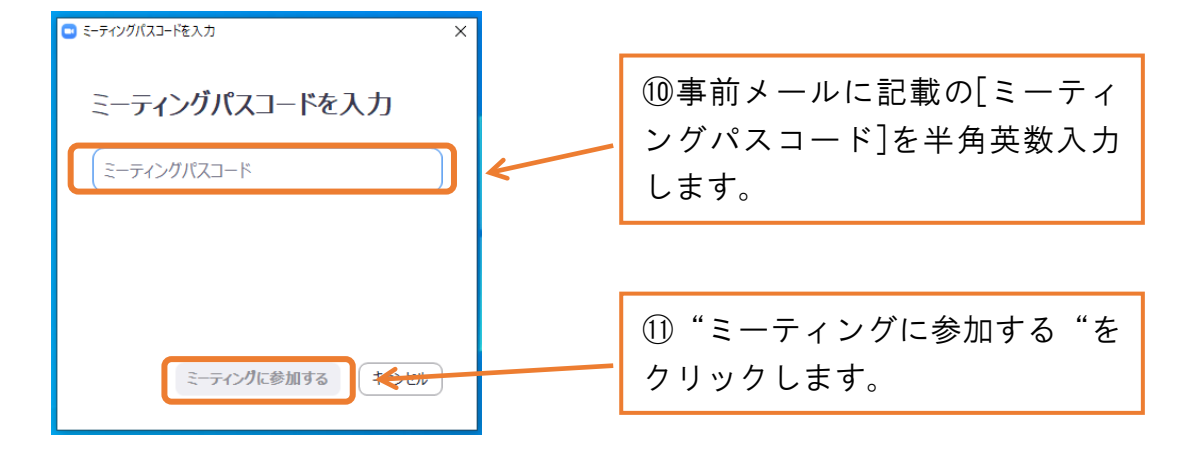

⑫"ビデオ付きで参加"をクリックします。

⑬待機室に入りますので、承認までお待ちください。 ホストより削除された場合は参加のお名前が申し込みの内容と合っていない可能性 があります。上記⑦に戻っていただき、お名前を変更してご参加ください。

# 受講中の設定

### 画像

- ・カメラ機能がある場合、受講中はビデオを開始にしておいてください。 講師の意向や状況により、ビデオの開始停止の変更を依頼する場合があります。
- ・画面共有はできません。
- ・録画・スクリーンショット・録音はできません。
- ・画像の表示方法には、話している人のビデオが拡大表示されるスピーカービュー と全員同じサイズのビデオで表示されるギャラリービューなどがあります。

受講中はスピーカービューで講師を大きく表示してください。

Zoom 画面右上の表示をクリックすると切り替えることができます。

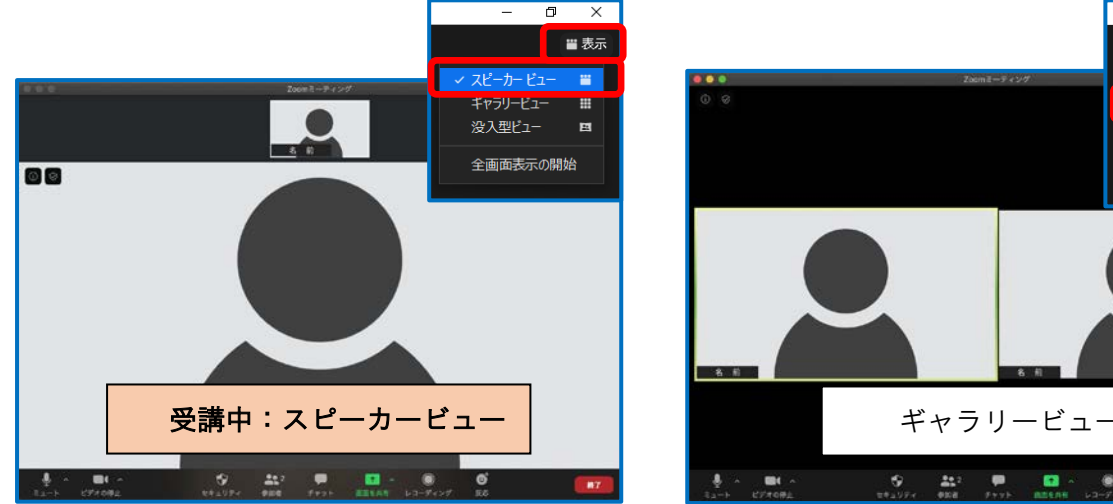

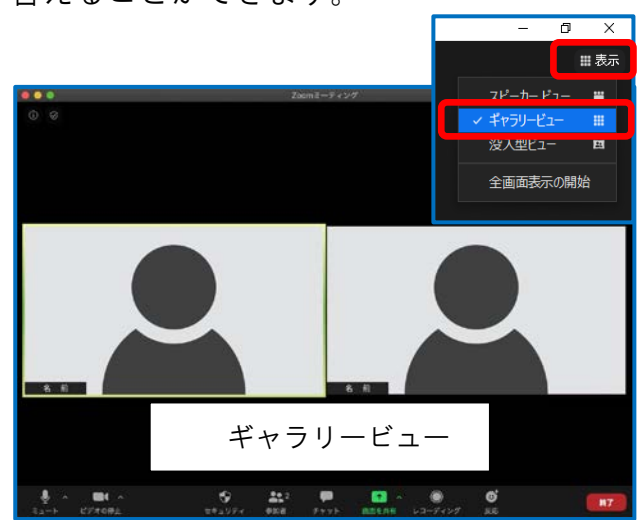

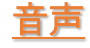

・受講中はミュートでお願いいたします。

## 質疑応答

- ・ご質問の際はチャット機能でお願いいたします。 ・ご発言の際は、こちらからの指名後、
- ビデオ開始・ミュート解除でお話しください。

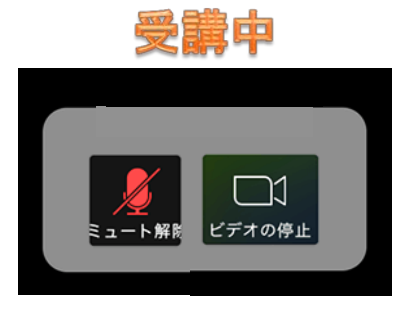

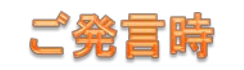

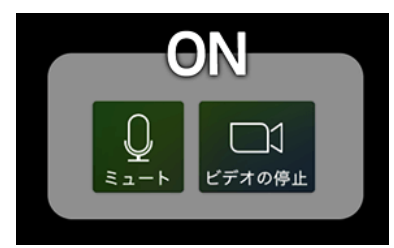

# 参加後の名前変更

事前に名前変更ができなかった場合:下の"参加者"を押すと右に参加者の一覧 が出てくるので、一番上にある自分の名前をタップし「名前の変更」をタップして ください。

事務局判断によりお名前を変更させていただく場合もあります。

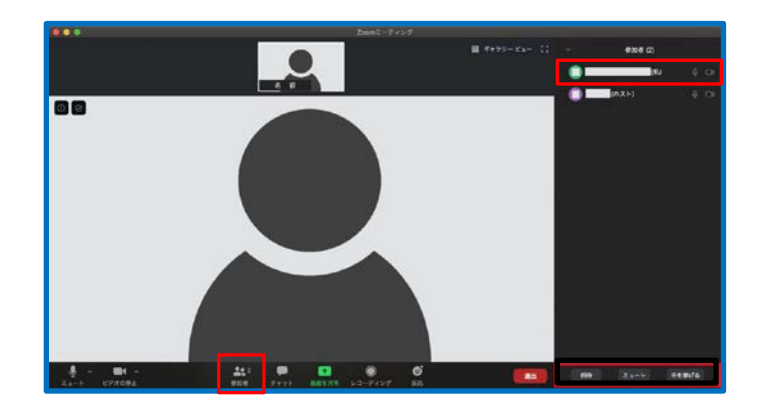

## (参考)その他利用機能について

①ミュート一時解除:キーボードのスペースキー長押し

②チャット機能:下の"チャット"を押すと右に枠が現れ、文章を入力できます。

③挙手:下の右側の"リアクション"を押すと上に枠が現れ、手を挙げるが出て きます。

挙手している時は画面にマークが表示されます。

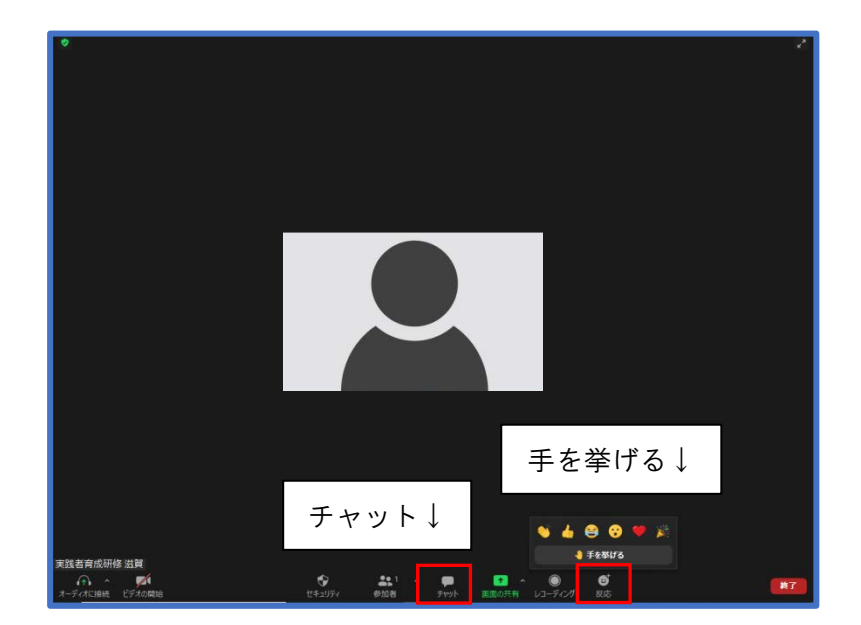

## 入室できない、映像・音声が途切れる場合、まず試していただきたい事

・ミーティング ID やミーティングパスコードの入力間違いがないか再確認する

・ネット接続環境の改善(有線接続に変える、無線ルーターに近づく、無線ルータ ーを再起動する)

・PC で使用していないソフトやアプリを閉じる

・Zoom アプリを最新のバージョンにする(P.2 Zoom アプリアップデートを参照) ・PC を再起動する

以上のことを行っていただき、入室を何度か試みてください。

※ご準備いただいたインターネット通信環境の不良や機材の不備などでライブ配信 を見ることができなかった場合、当財団では責任を負いかねます。

※アプリケーションのバージョンの更新等によって操作方法が、この「参加方法」 と異なることがありますのでご了承ください。

詳しいことについては Zoom サポートセンター(Zoom 公式サイト)をご利用くださ い。アドレスは下記のとおりです。

<https://support.zoom.us/hc/ja>

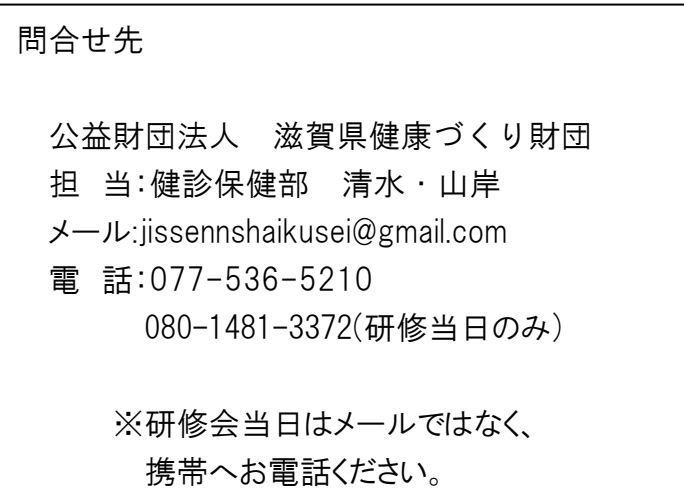